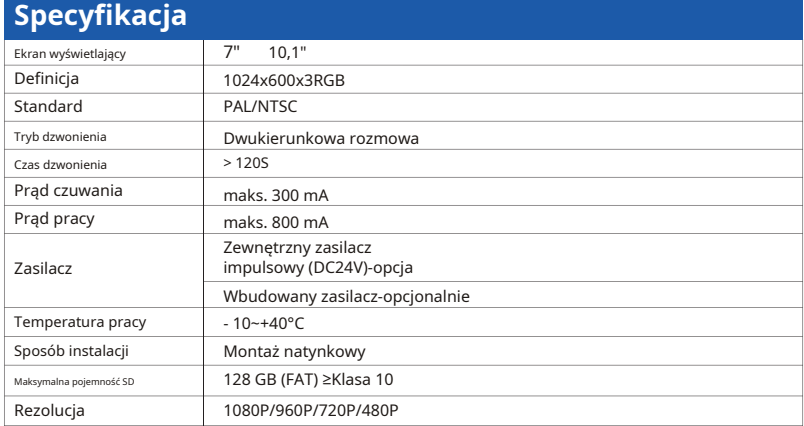

# **Zainstaluj jednostkę wewnętrzną**

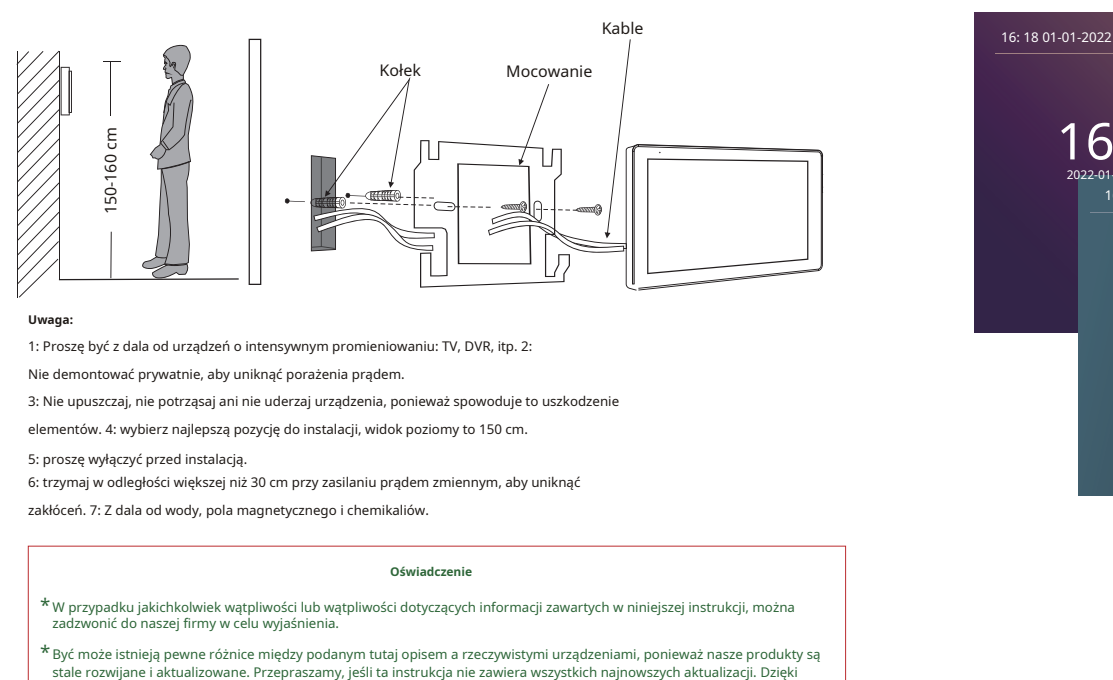

### **Uwaga:**

1: Proszę być z dala od urządzeń o intensywnym promieniowaniu: TV, DVR, itp. 2:

Nie demontować prywatnie, aby uniknąć porażenia prądem.

3: Nie upuszczaj, nie potrząsaj ani nie uderzaj urządzenia, ponieważ spowoduje to uszkodzenie

elementów. 4: wybierz najlepszą pozycję do instalacji, widok poziomy to 150 cm.

5: proszę wyłączyć przed instalacją.

6: trzymaj w odległości większej niż 30 cm przy zasilaniu prądem zmiennym, aby uniknąć

zakłóceń. 7: Z dala od wody, pola magnetycznego i chemikaliów.

### **Oświadczenie**

- \* W przypadku jakichkolwiek wątpliwości lub wątpliwości dotyczących informacji zawartych w niniejszej instrukcji, można zadzwonić do naszej firmy w celu wyjaśnienia.
- \*Być może istnieją pewne różnice między podanym tutaj opisem a rzeczywistymi urządzeniami, ponieważ nasze produkty są

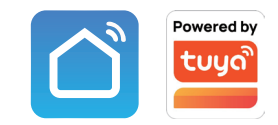

# 2-przewodowy system cyfrowy

Rozdzielczość 2 MP

# Aplikacja Tuya Smart/Smart Life

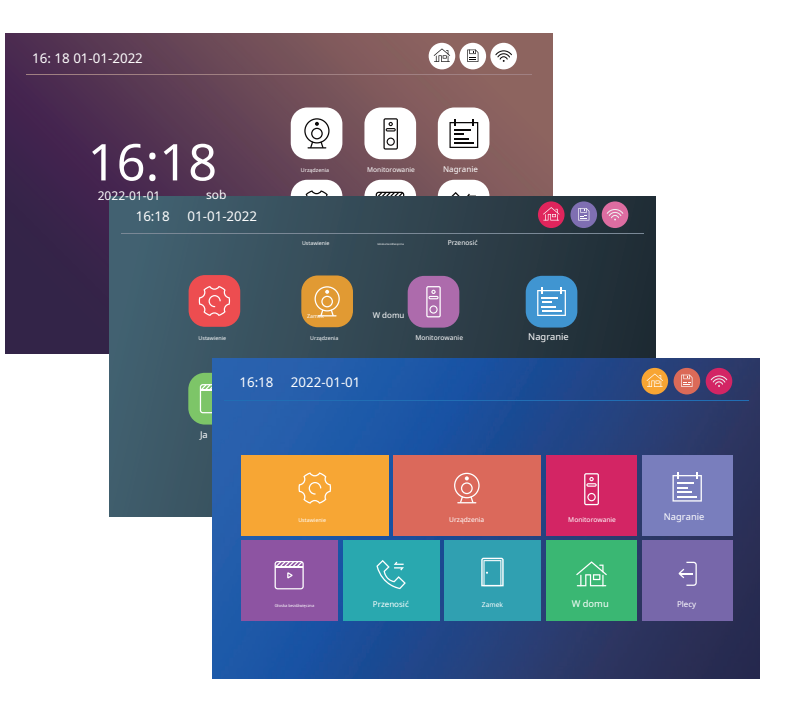

# **Opis na jednostce wewnętrznej Opis funkcji**

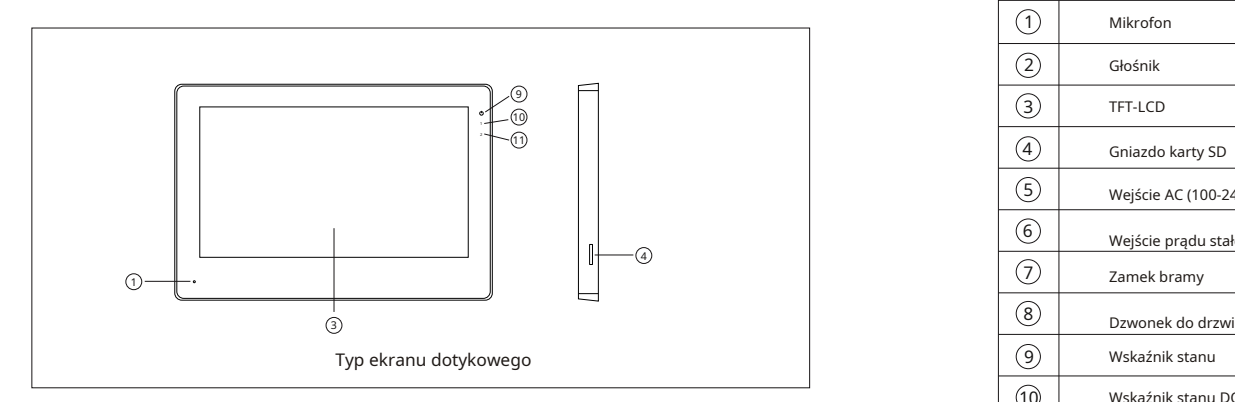

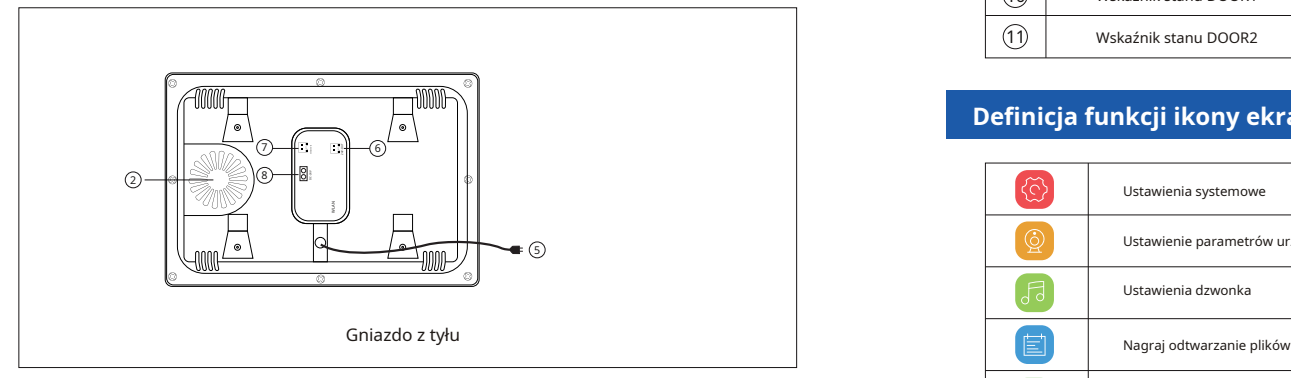

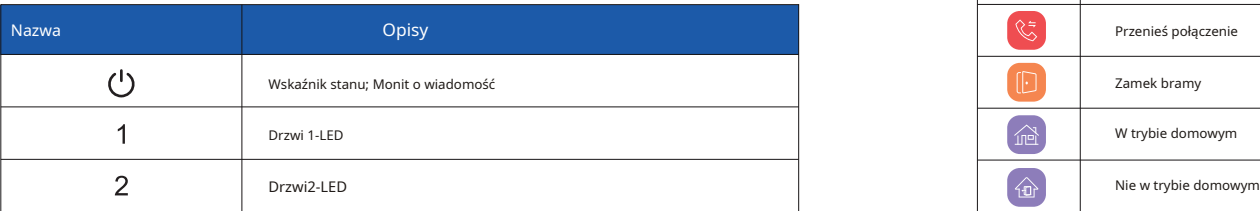

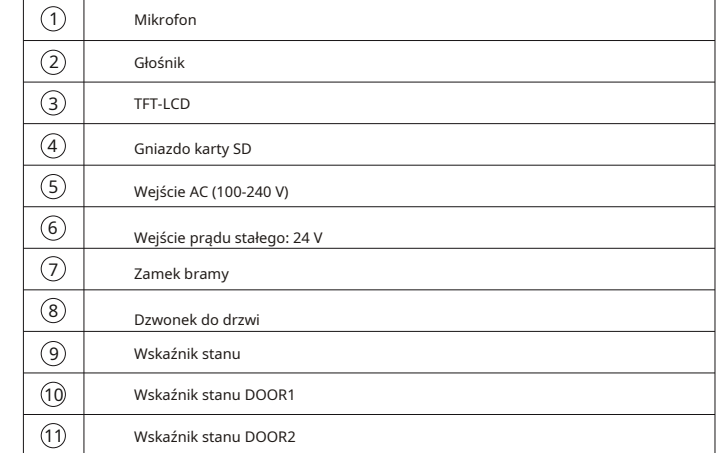

# **Definicja funkcji ikony ekranu dotykowego**

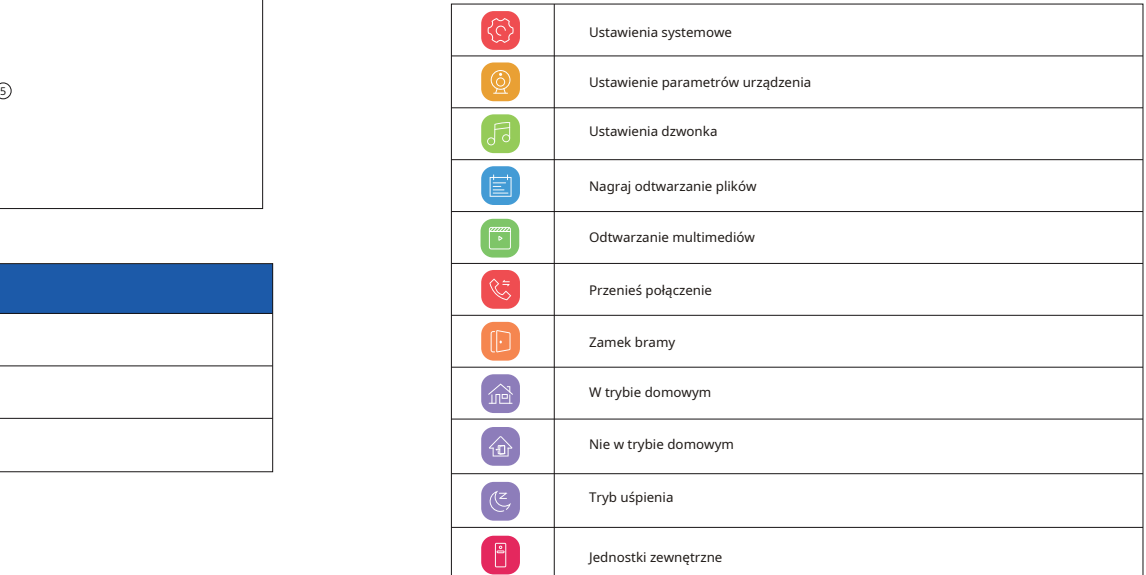

## **Połączenie przewodowe Schemat połączeń**

**Zapoznaj się z poniższymi informacjami. (Rzeczywista długość i jakość przewodu ma bardzo duże znaczenie)**

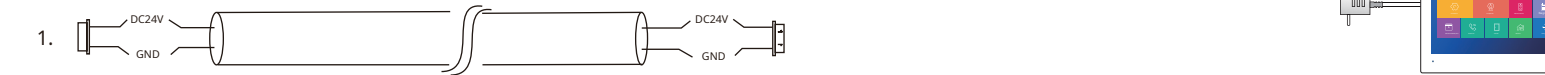

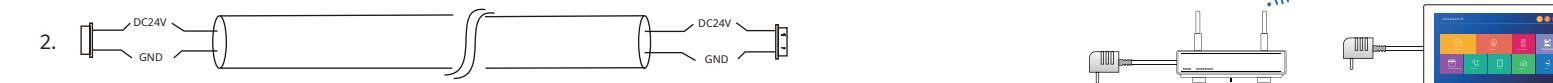

Dwużyłowy drut miedziany beztlenowy - 2x0,75 mm²(50-150m)

3. Tryb połączenia kablem sieciowym CAT5 lub CAT6: (niezalecane)

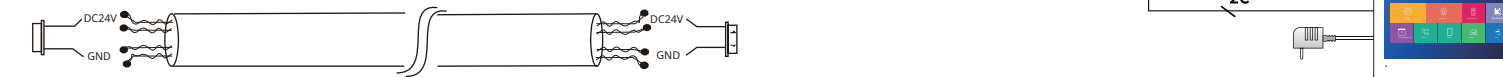

Nieekranowany kabel sieciowy (≤30m)

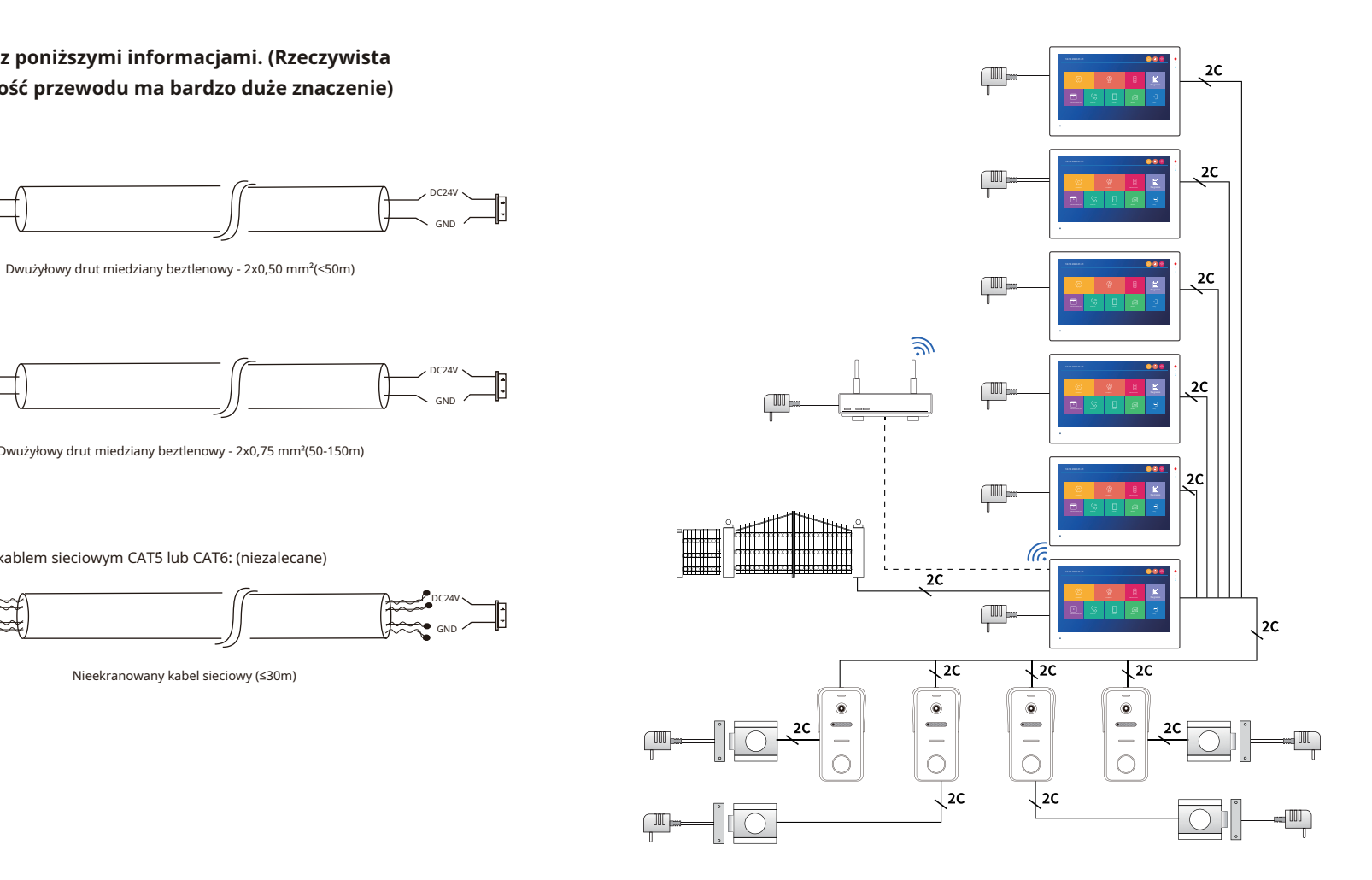

## **Schemat połączeń**

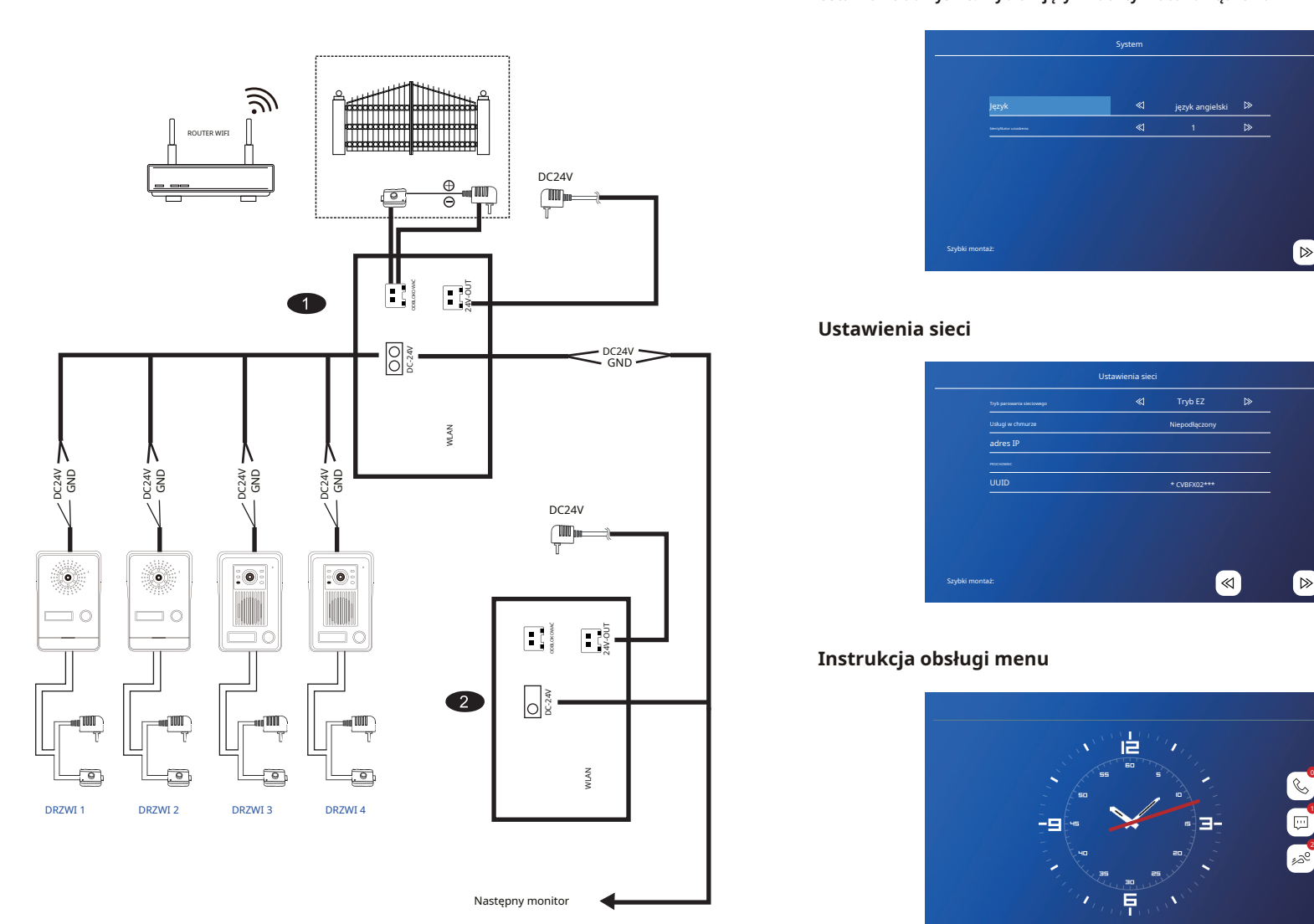

### **Ustawienie domyślne: Wybierz język i identyfikator urządzenia**

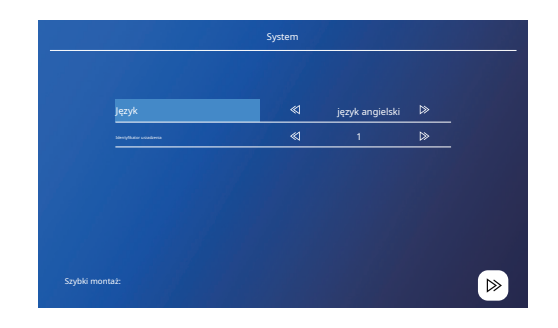

## **Ustawienia sieci**

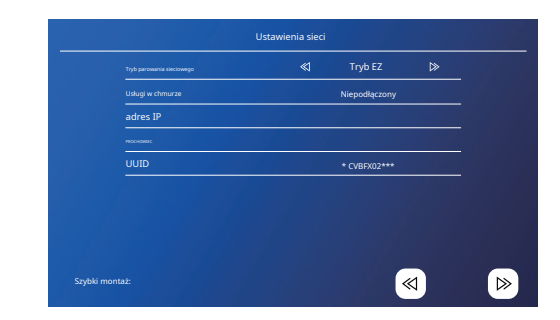

## **Instrukcja obsługi menu**

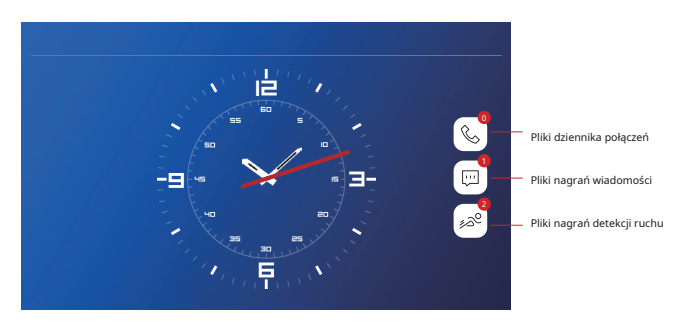

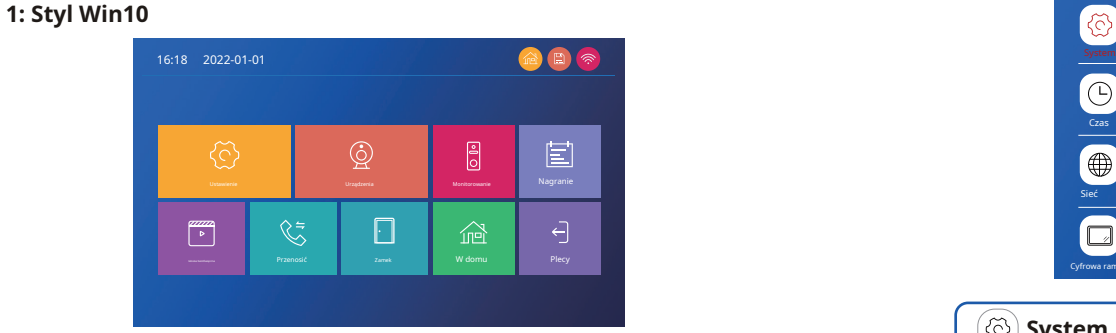

### **2: Styl Androida**

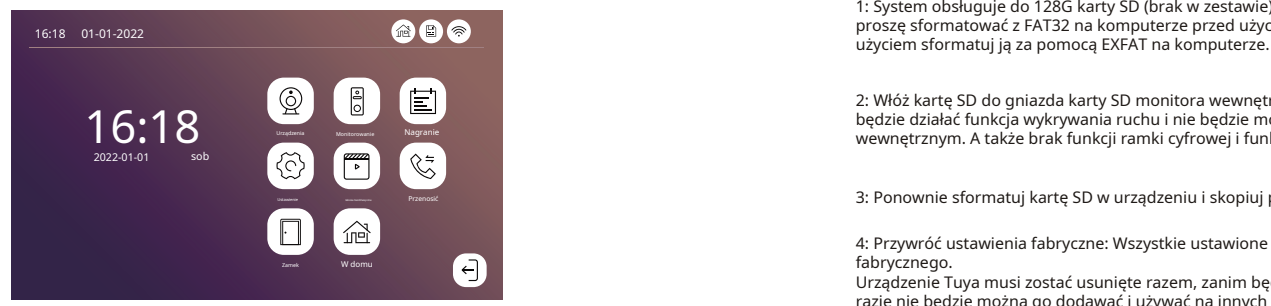

### **3: Standardowy styl**

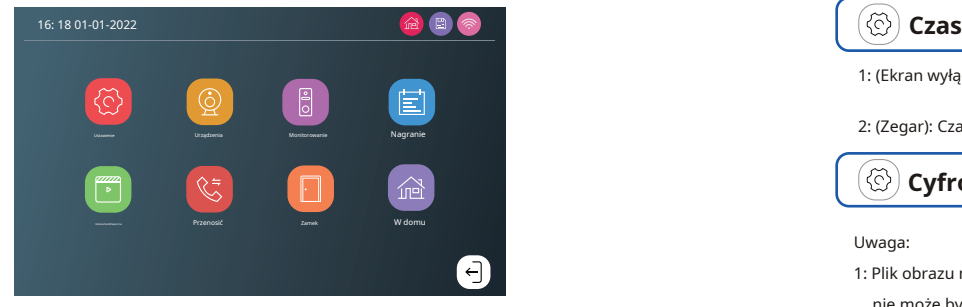

W menu można ustawić trzy style interfejsu. Nie ma potrzeby ponownego uruchamiania

## **Style menu Ustawienia**

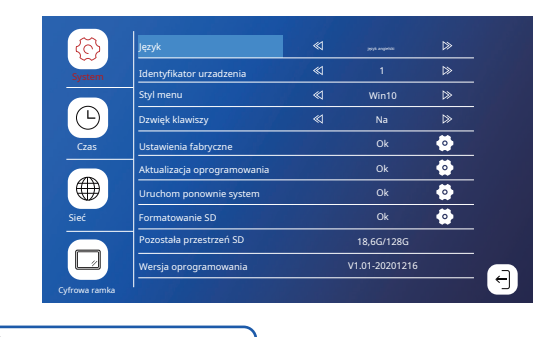

ි **System**

1: System obsługuje do 128G karty SD (brak w zestawie). W przypadku korzystania z karty TF 16/32G proszę sformatować z FAT32 na komputerze przed użyciem. Gdy używasz karty TF 64/128G, przed

2: Włóż kartę SD do gniazda karty SD monitora wewnętrznego. Uwaga, jeśli nie ma SD karta, nie będzie działać funkcja wykrywania ruchu i nie będzie można zapisać żadnych nagrań na monitorze wewnętrznym. A także brak funkcji ramki cyfrowej i funkcji multimediów.<br>Urządzenia Monitorowanie Nagranie Nagranie Nagranie Nagranie Nagranie Nagranie Nagranie Nagranie Nagranie Nagr<br>Urządzenia Monitorowanie Nagranie Nagr

3: Ponownie sformatuj kartę SD w urządzeniu i skopiuj pliki do odpowiedniego folderu

4: Przywróć ustawienia fabryczne: Wszystkie ustawione parametry zostaną przywrócone do trybu fabrycznego.

Urządzenie Tuya musi zostać usunięte razem, zanim będzie można go ponownie użyć, w przeciwnym razie nie będzie można go dodawać i używać na innych kontach. Nie można połączyć się z Internetem. ! ! !

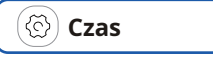

1: (Ekran wyłączony): Powrót do menu systemowego 10 s później będzie wyłączony.

2: (Zegar): Czas wyświetlania w trybie gotowości.

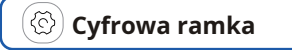

Uwaga:

1: Plik obrazu musi zostać skopiowany do folderu Ramka cyfrowa, rozdzielczość obrazu nie może być większy niż: 2526x1576, format to JPEG.

2: Naciśnij długo plik, aby wyświetlić podmenu, wybierz "Usuń" lub "Usuń wszystko" i kliknij plik, aby przejść do interfejsu odtwarzania.

## **Urządzenia antikach processor de la processor de la processor de la processor de la processor de la processor**

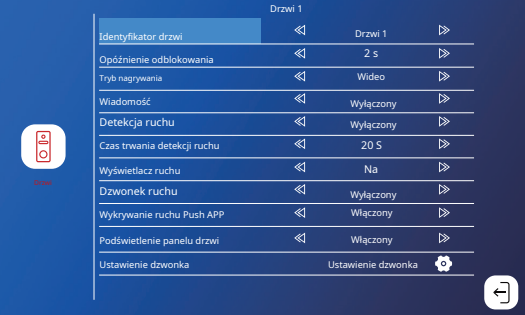

1: Jeśli kanał jest zamknięty, zostanie pominięty podczas monitorowania ekranu odpytywania. Ten kanał i aplikacja nie będą wyświetlać tego kanału. Proszę ustawić to ostrożnie.

2: Gdy aplikacja Push Detection jest zamknięta, telefon nie otrzyma żadnego push

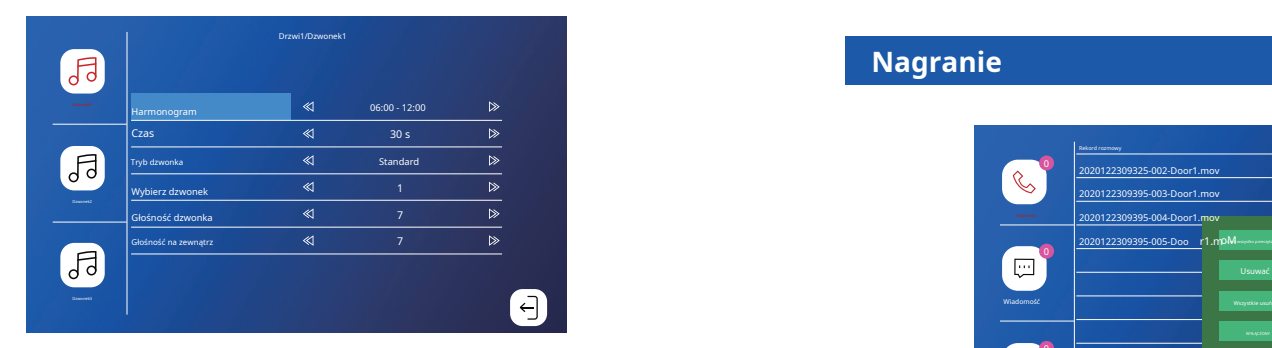

1: Dzwonek każdego kanału można ustawić na trzy przedziały czasowe i inny typ dzwonka i głośność można ustawić, ale należy zauważyć, że nie może być żadnych przerw ani nakładania się między trzema okresami, w przeciwnym razie system odtworzy domyślne parametry.

2: Należy pamiętać, że ustawienie głośności dzwonka do drzwi nie może być większe niż głośność jednostki wewnętrznej.

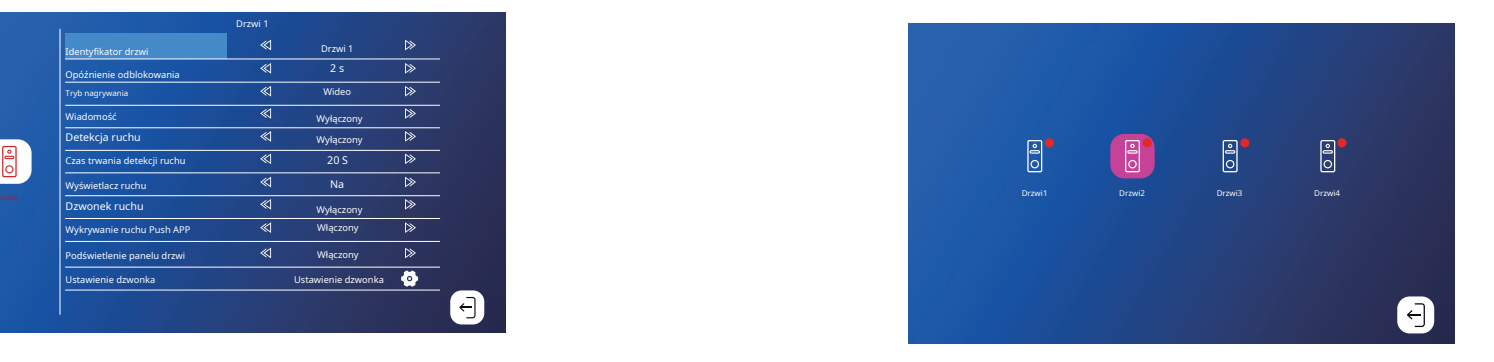

1: Gdy tylko jedna jednostka zewnętrzna łączy się z monitorem, może włączyć się w tym samym czasie.

- 2: W przypadku konieczności podłączenia jednostki zewnętrznej typu multipe, należy kolejno włączać zasilanie, a monitor pokaże jako drzwi 1, drzwi 2, drzwi 3, drzwi 4 zgodnie z sekwencją włączania zasilania.
- 3: Podczas szybkiego startu monitora, jednostka zewnętrzna nie może się z nią połączyć po wejściu **Dzw** strona menu 3-5 sek. połączy się automatycznie, ikona zmieni kolor na zielony **ięk**

# **Nagranie**

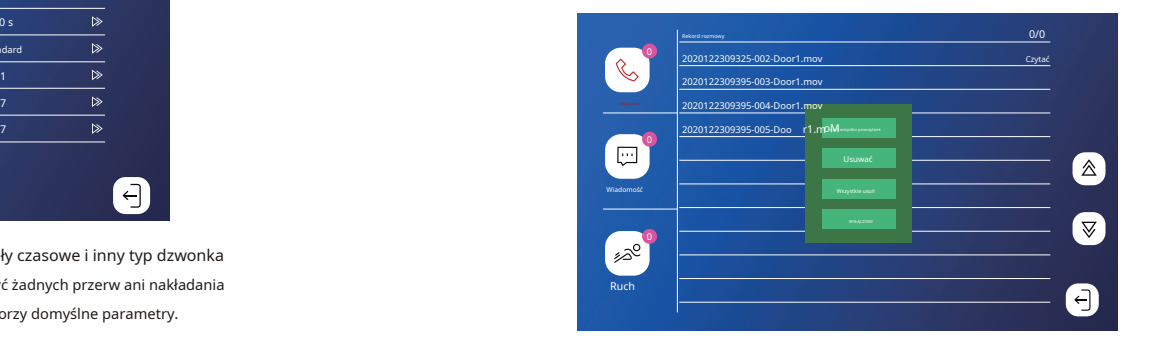

1: kliknij plik, aby odtworzyć bezpośrednio, naciśnij długo plik, aby przejść do operacji usuwania/odczytu

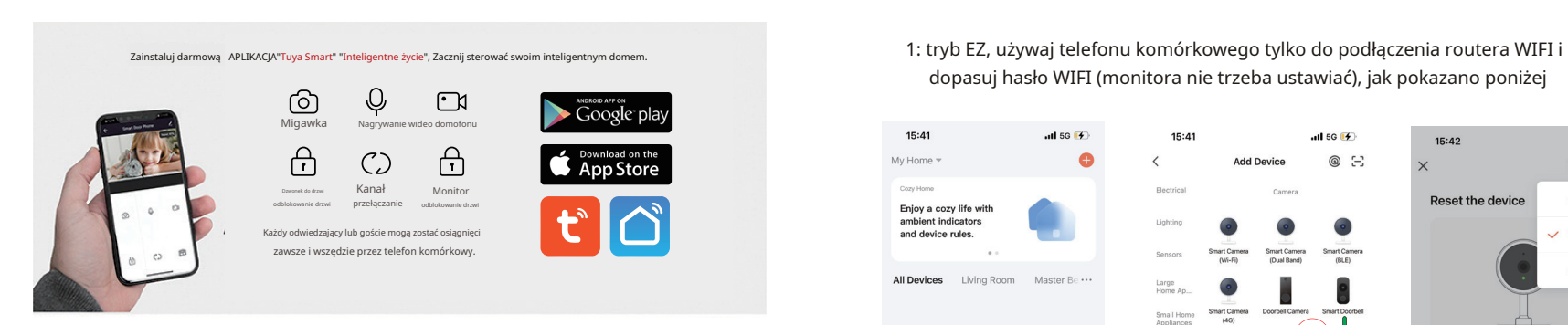

Nowy użytkownik zarejestruj go zgodnie z instrukcjami, już zarejestrowany użytkownik wystarczy

11:02

 $\epsilon$ 

zalogować się na konto

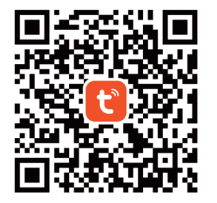

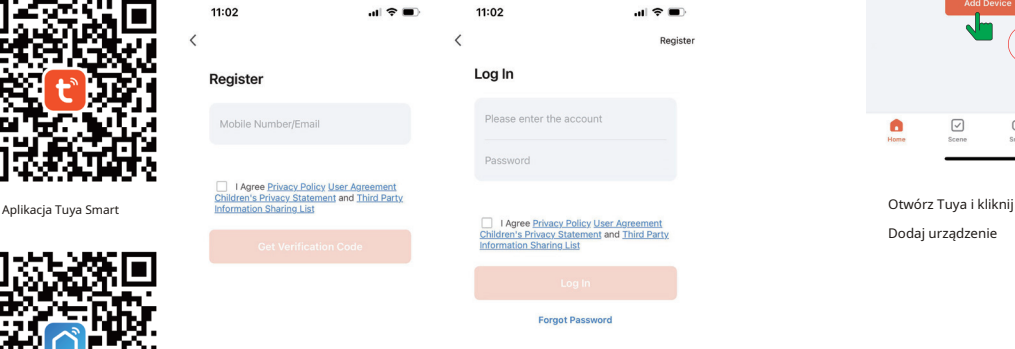

# **tryb EZ**

dopasuj hasło WIFI (monitora nie trzeba ustawiać), jak pokazano poniżej

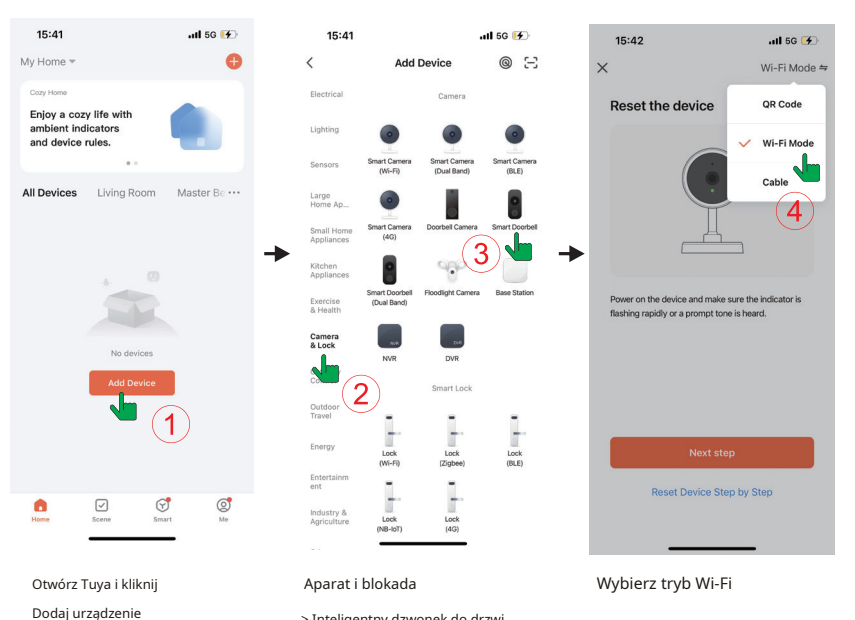

> Inteligentny dzwonek do drzwi

Aplikacja Smart Life

O

 $\mathbf \Omega$ 

 $\bf C$ O

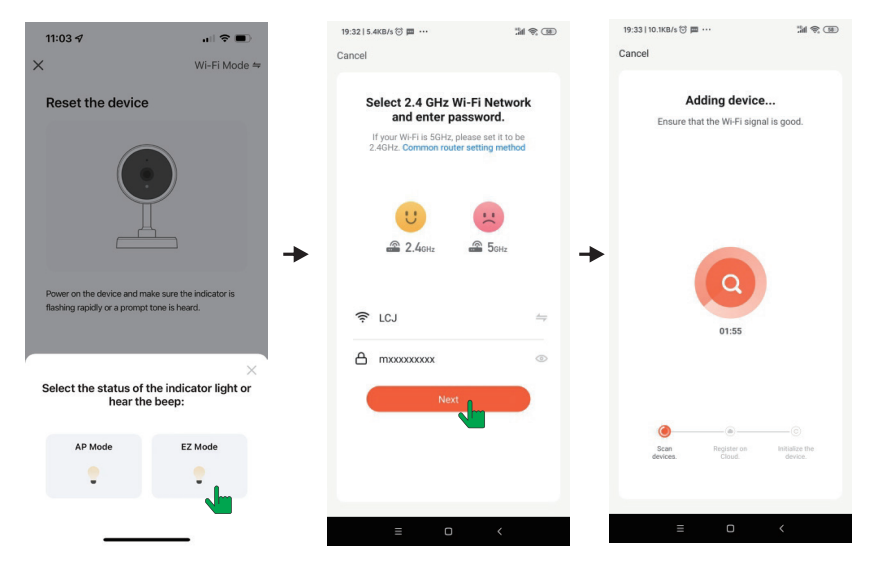

### Wybierz tryb EZ

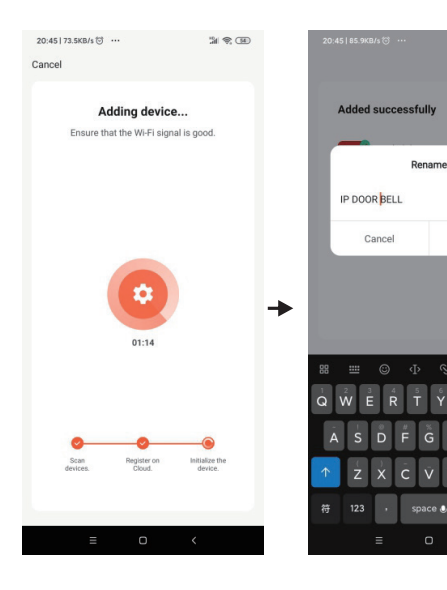

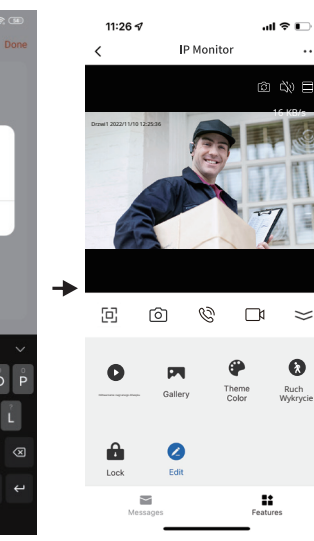

 $\cdots$ 

### **Środki ostrożności**

\* Lepiej jest wyłączyć przepływ danych podczas łączenia się z siecią, korzystać z komunikacji WIFI, a najpierw użyć WIFI, aby sprawdzić, czy sieć jest płynna, sygnał lepiej przekraczać 90%, ponieważ tryb EZ wykorzystuje tryb rozgłoszeniowy , a silny sygnał ułatwi nawiązanie połączenia.

\***Wybierz sieć Wi-Fi 2,4 Ghz, to urządzenie nie będzie działać z sieciami Wi-Fi 5 Ghz.**

## **Uwaga: Jeśli połączenie w trybie EZ nie powiedzie się, zazwyczaj istnieją następujące problemy:**

1: Całkowita liczba użytkowników wynosi zazwyczaj 16, 32, 128;

Numer większości użytkowników wynosi 16, jeśli wszyscy użytkownicy są połączeni, trudno będzie ponownie połączyć się, aby uzyskać dostęp do tego urządzenia w trybie EZ. W takim przypadku możesz usunąć niektórych użytkowników lub użyć trybu AP.

- 2: Metody kodowania i dekodowania niektórych starszych routerów WiFi są stosunkowo stare i nie obsługują trybu EZ, w takim przypadku można łączyć się tylko w trybie AP.
- 3: Jeśli podłączysz kamerę Wi-Fi o wysokiej rozdzielczości do routera Wi-Fi, wpłynie to również na wskaźnik powodzenia połączenia. Ponieważ wideo w wysokiej rozdzielczości zajmie dużo przepustowości i spowoduje przerwy w transmisji podczas połączenia w trybie EZ, pomyślna konfiguracja będzie trudniejsza. Metodą może być najpierw zawieszenie zasilania kamery WiFi, a następnie wznowienie zasilania kamery po pomyślnym nawiązaniu połączenia; lub użyj trybu AP, aby się połączyć.

4: Nie podłączaj więcej niż dwóch urządzeń jednocześnie pod tym samym routerem środowisku, w przeciwnym razie będą krzyżować się ze sobą. Możesz wyłączyć jeden z nich, a następnie podłączyć drugi.

Save

Aby szybko skonfigurować interfejs i skonfigurować tryb AP w (Ustawienia>Interfejs sieciowy), uwaga: W (Ustawienia>Interfejs sieciowy) naciśnij przycisk Wstecz, aby ponownie uruchomić urządzenie. (Ustawienia > Interfejs sieciowy) wyświetl nazwę i hasło hotspotu WIFI.

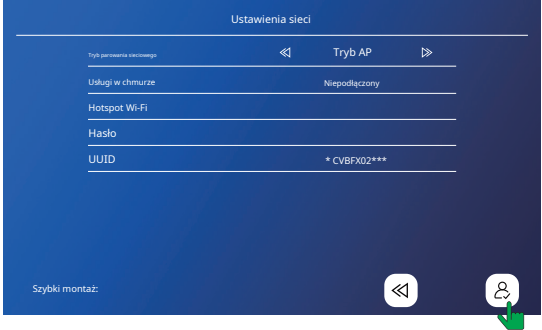

Po ponownym uruchomieniu zgodnie z monitem wejdź kolejno do następującego interfejsu

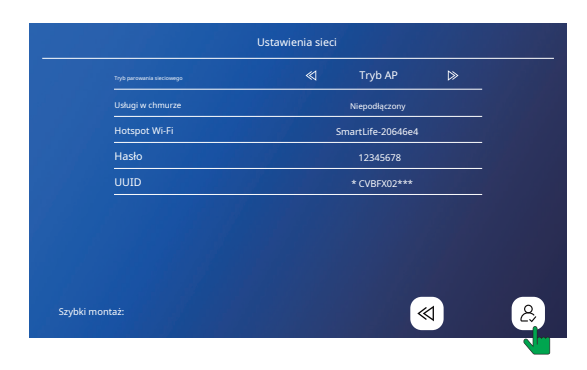

# **tryb AP Aplikacja Tuya działa w następujący sposób**

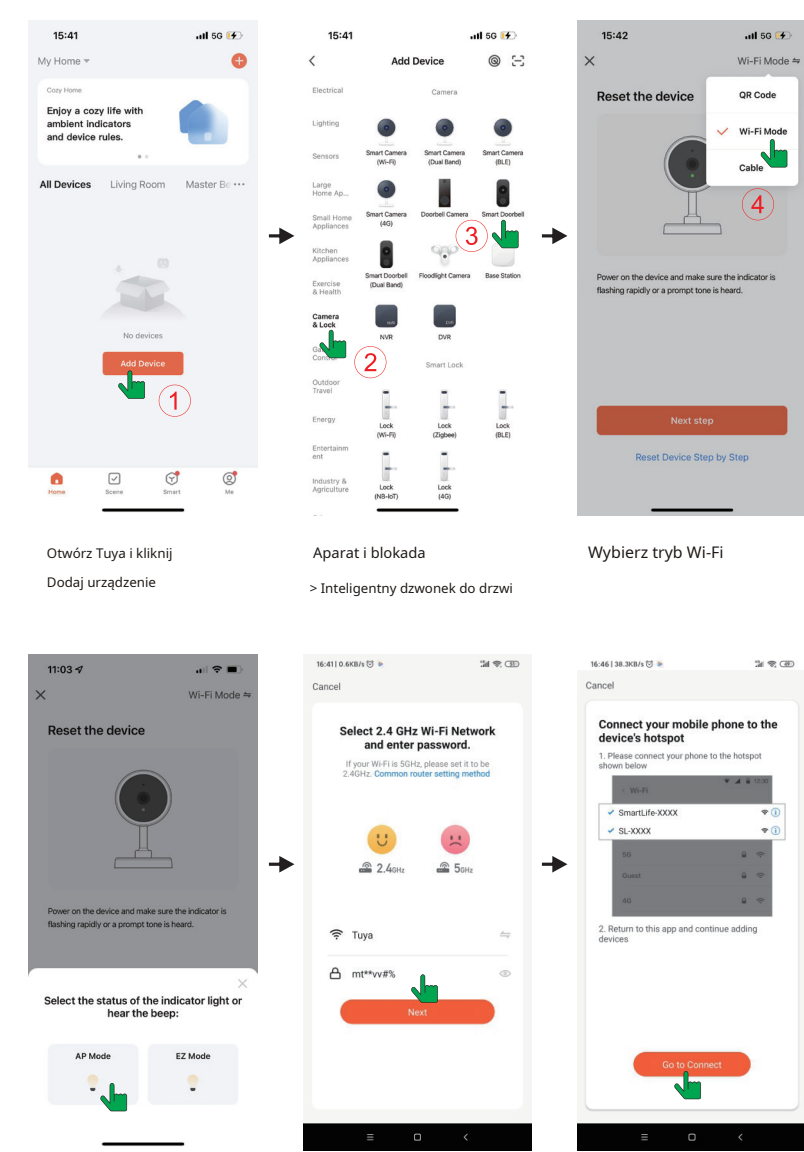

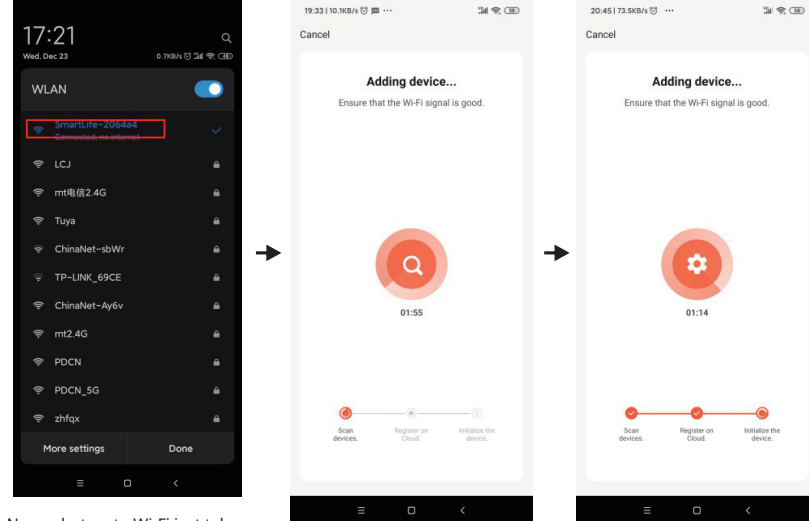

Nazwa hotspotu Wi-Fi jest taka sama jak interfejs, a hasło to

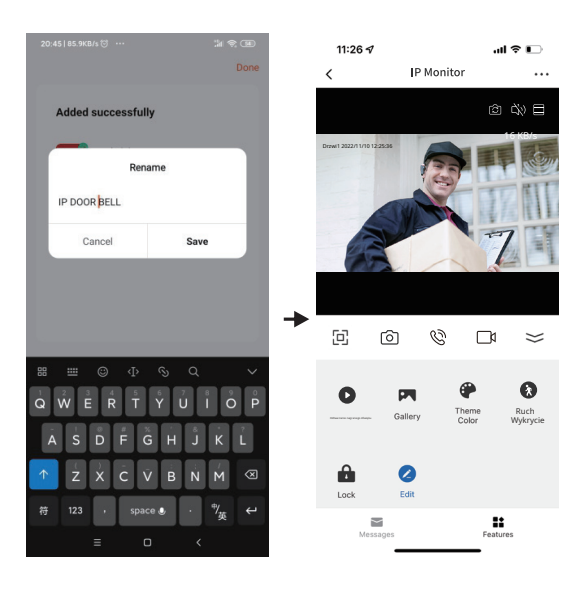

# **Odblokuj drzwi**

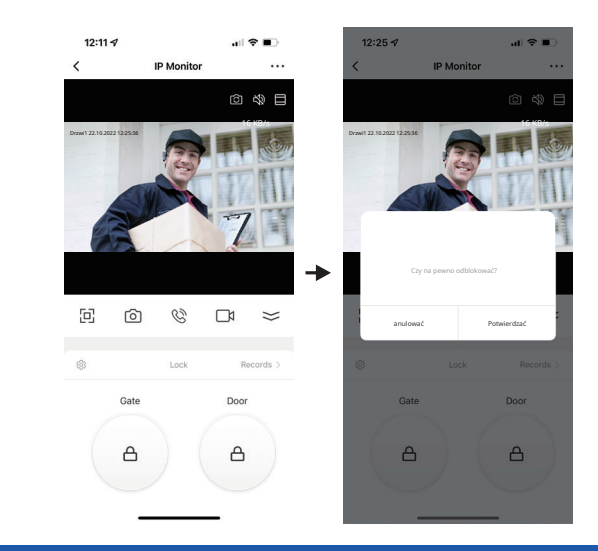

# <sup>12345678</sup> **Utwórz dom i dodaj nowego członka**

Obsługuje do 10 telefonów komórkowych, aby łączyć się online w tym samym czasie Krok 1:Tworzenie domu (Ustawianie nazwy domu)

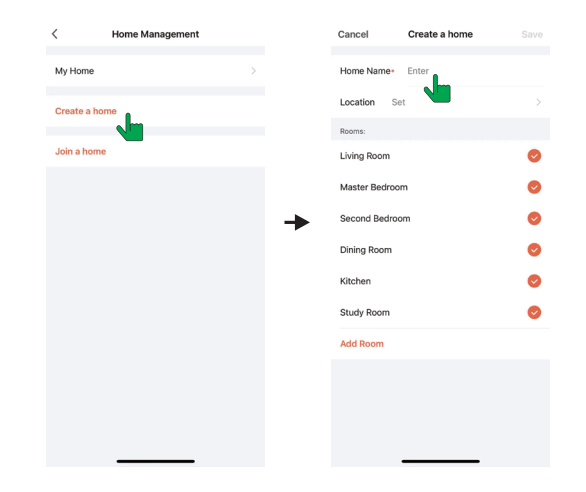

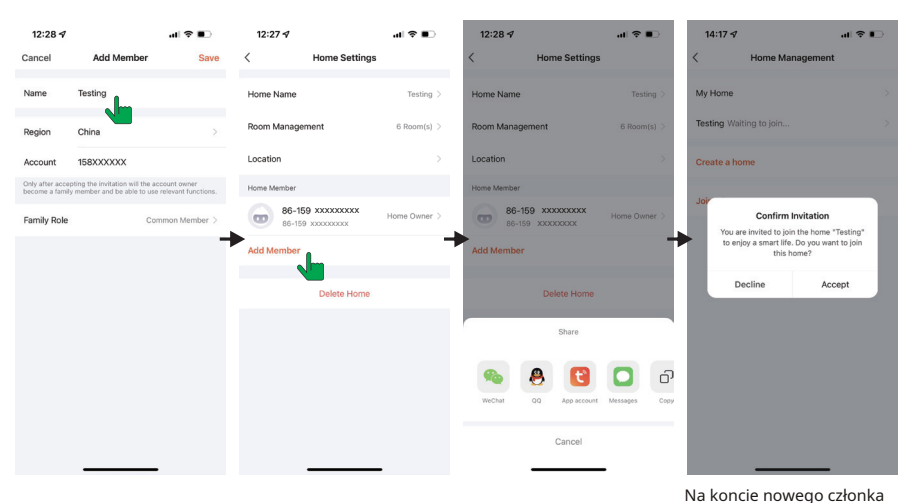

## Krok 2:Dodaj członka (wprowadź konto TUYA członka)

### **Udostępnij urządzenie**

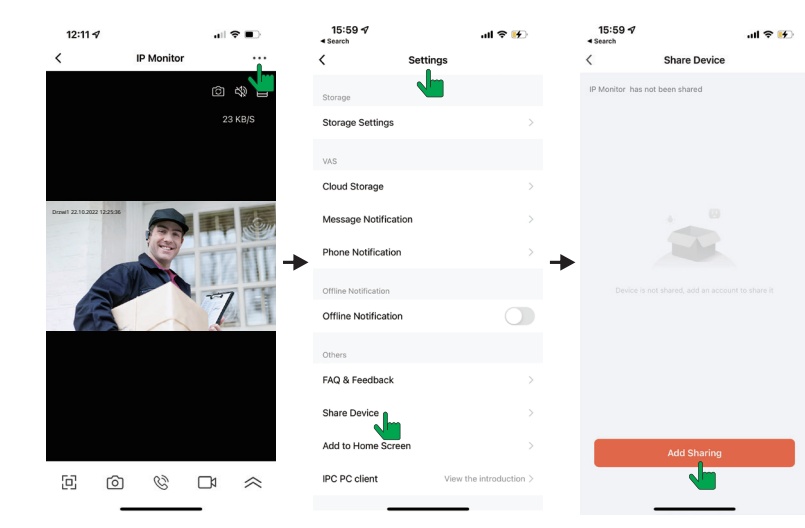

## Krok 3:Wybierz dom i Dodaj urządzenie.

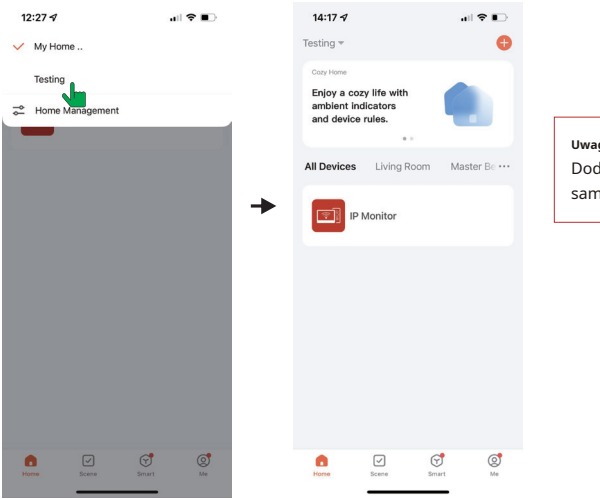

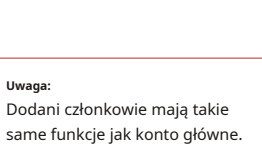

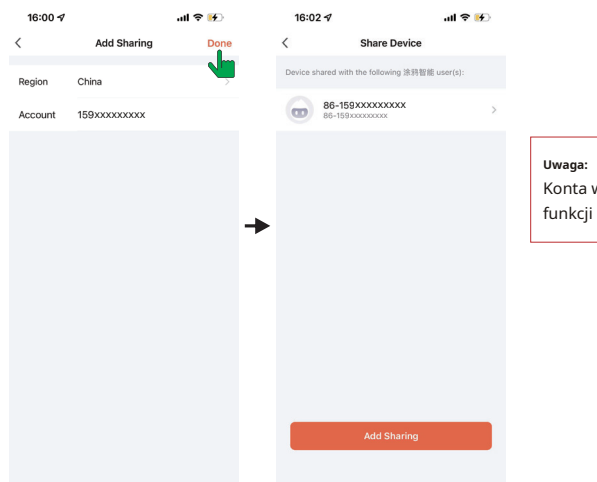

Konta współdzielone nie mogą mieć funkcji odblokowujących.

# **Wykrywanie ruchu na monitorze i smartfonie Wykrywanie ruchu w aplikacji**

### Włóż kartę SD, która obsługuje funkcję wykrywania ruchu PIR

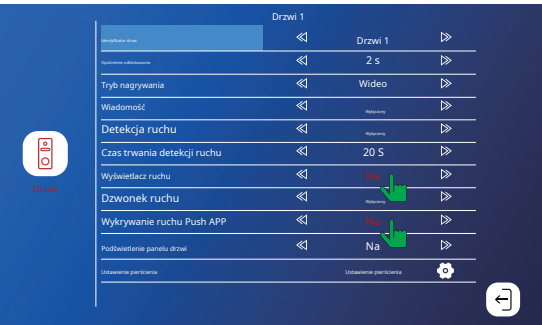

### Ustawienie w telefonie komórkowym

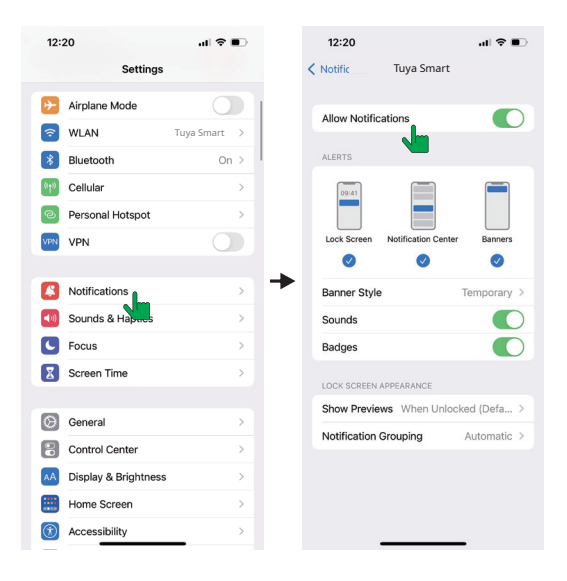

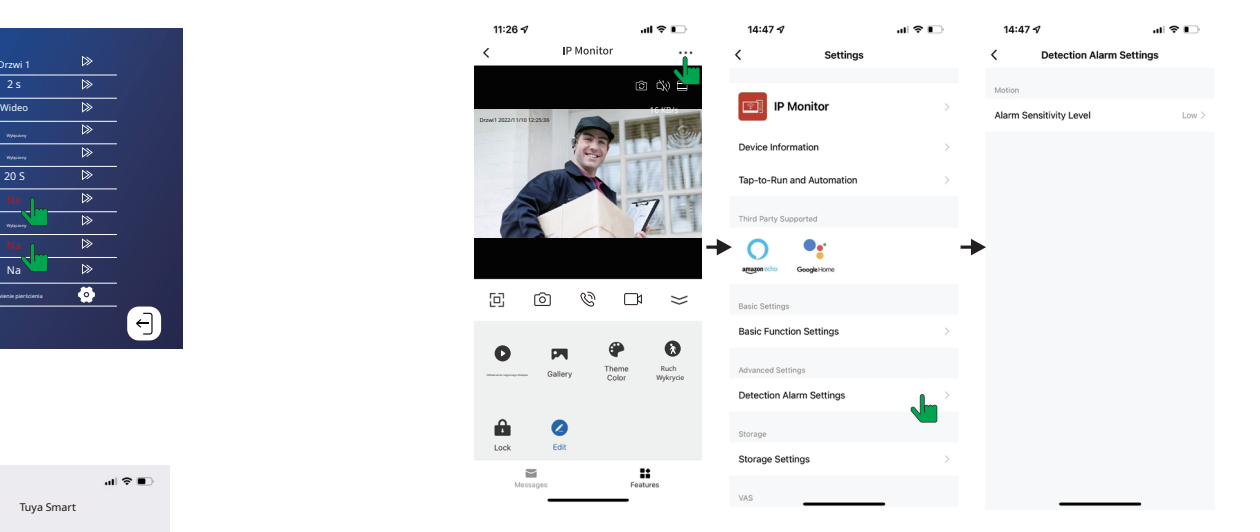

### Pamiętaj, aby włączyć powiadomienia push na swoim smartfonie i aplikacji

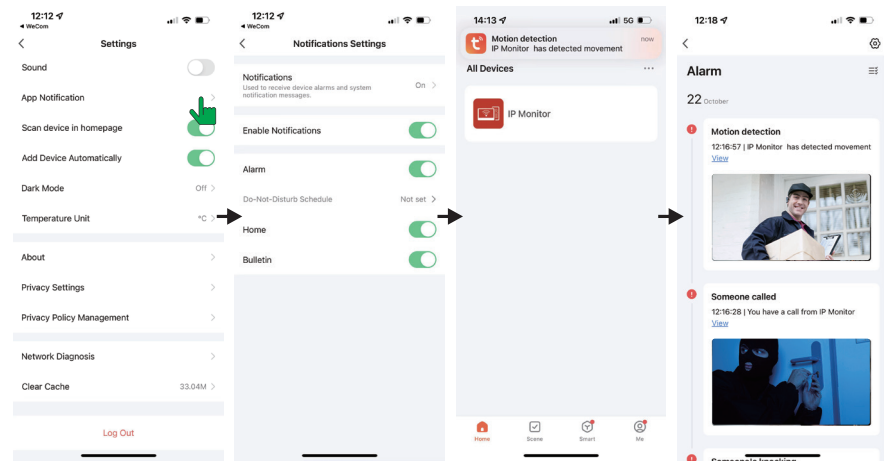

1: Jeśli urządzenie zostało pomyślnie podłączone do użytkownika, użytkownik musi usunąć

urządzenie w aplikacji przed dodaniem go do innego użytkownika. (uwaga: użytkownik powinien zostać usunięty, gdy następna praca jest dobra, w przeciwnym razie zostanie usunięty tylko w aplikacji mobilnej, ale nie na serwerze). Po usunięciu wróć do aplikacji, aby sprawdzić i potwierdzić.

- 2: Jeśli konieczne jest ponowne dodanie nowego użytkownika, urządzenie przywraca ustawienia fabryczne, bieżący użytkownik musi również usunąć usunięcie, a następnie ponownie się połączyć. W przeciwnym razie urządzenie usunąło hasło routera i nie może się połączyć.
- 3: Jeśli monitor pomyślnie sparował się z siecią, ale zasilanie adaptera zostaje WYŁĄCZONE i WŁĄCZONE. Klienci nie muszą ponownie konfigurować ustawień połączenia sieciowego i daty i godziny. Naprawa zostanie wykonana samodzielnie w tej samej sieci, a ukończenie procesu bez dalszej konfiguracji zajmie 2 minuty.

Również inne ustawienia skonfigurowane przez klientów pozostaną takie same jak ustawienia urządzenia przed statusem WYŁĄCZENIA. Dzwonienie z zewnątrz do wewnątrz może zostać zainicjowane po włączeniu zasilania wyświetlacza, niezależnie od łączności sieciowej.

### **Definicja funkcji aplikacji**

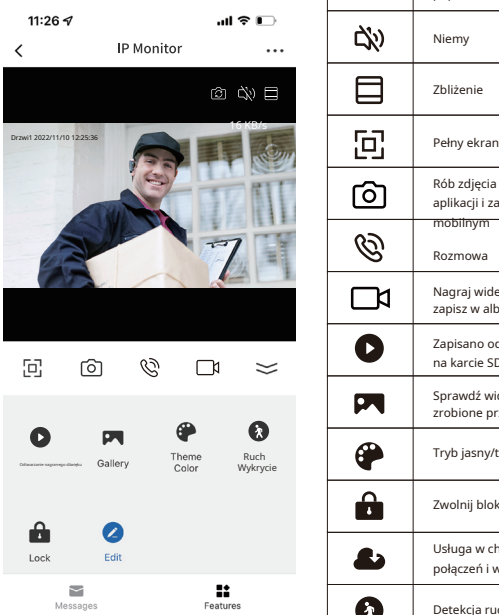

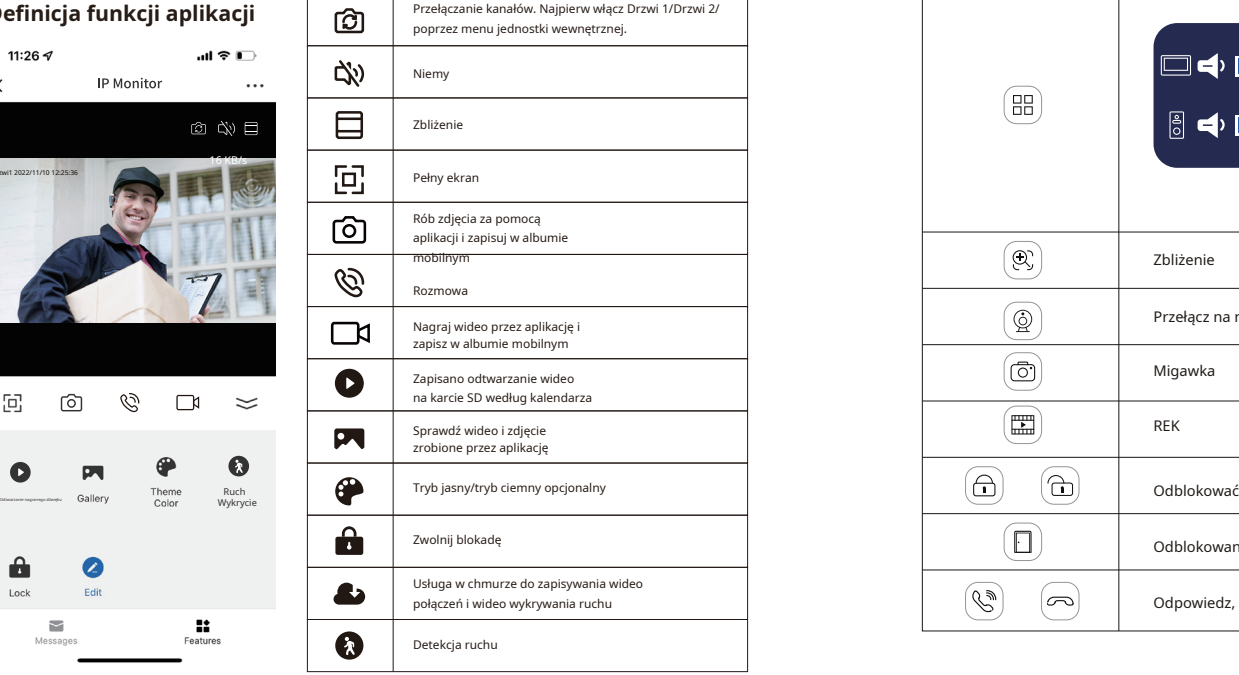

## **Uwaga dotycząca korzystania z aplikacji Opis ikony interfejsu wideo**

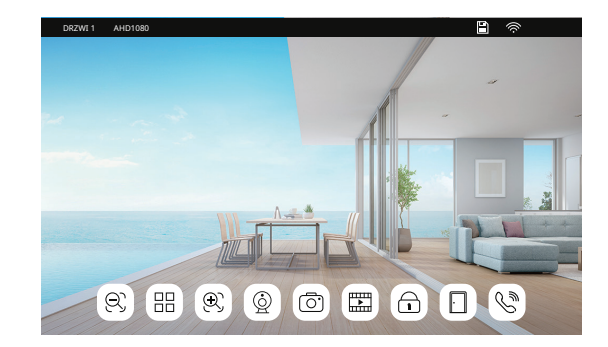

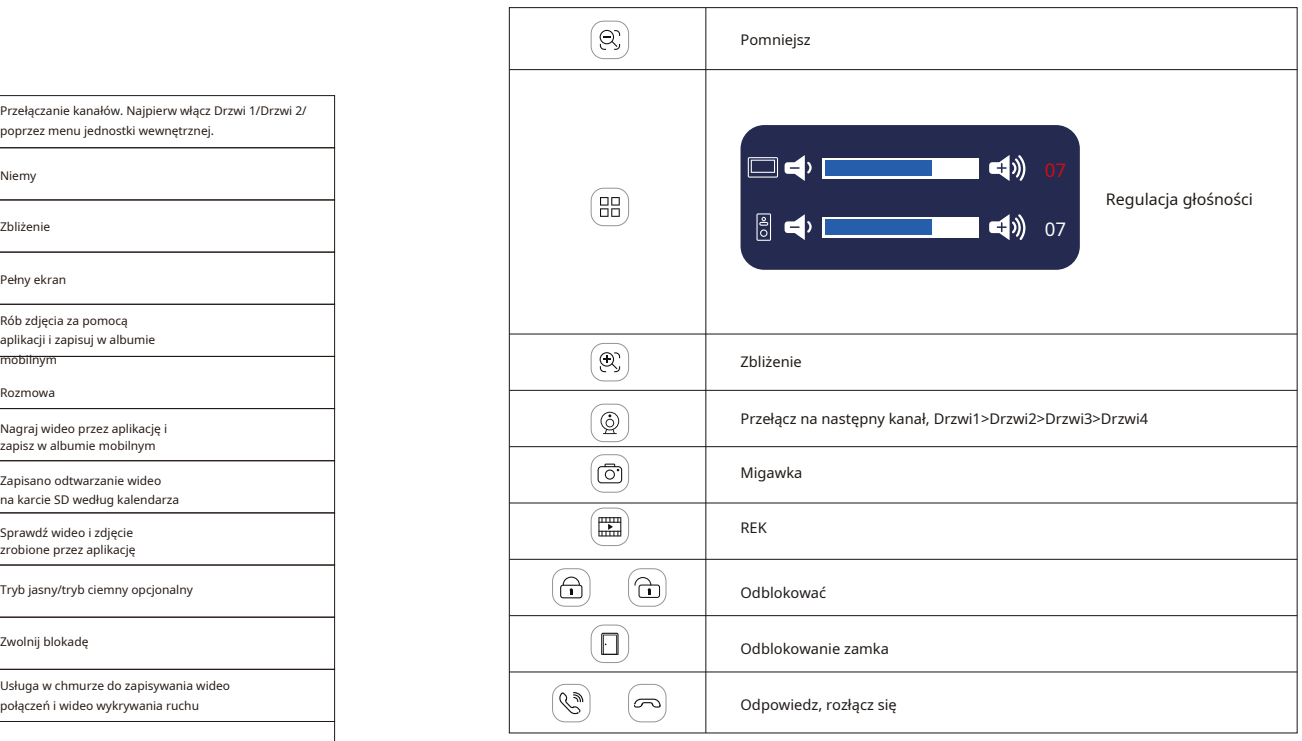